*Arkansas' Premier Computer Club*

# **May 2024**

**The Bella Vista Computer Club - John Ruehle Center**

**Highlands Crossing Center, 1801 Forest Hills Blvd Suite 208 (lower level), Bella Vista, AR 72715**

**Website: http://BVComputerClub.org Email: editor@bvcomputerclub.org**

#### **MEETINGS**

 *Bits & Bytes*

**Board Meeting:** May 13, 6pm, in John Ruehle Training Center, Highlands Crossing Center.

**General Meeting:** May 13, 7pm. Program: "A Review of the Free EaseUS Todo Backup Application", presented by Joel Ewing.

We will meet in-person in John Ruehle Training Center, Highlands Crossing Center, lower level, 1801 Forest Hills Blvd, Bella Vista, or you may attend the meeting on-line via Zoom. Zoom access information is published on our website.

Visitors or Guests are welcome.

**Consider attending by Zoom if you are unable to attend in-person.**

# **HELP CLINICS**

**May 4, 9am - noon at John Ruehle center May 15, 9am - noon at John Ruehle center Members may request Remote Help on our website at https://bvcomputerclub.org at menu path Member Benefits ►Remote Help .**

#### **MEMBERSHIP**

Single membership is \$30; \$15 for each additional family member in the same household.

Join on our website at https://bvcomputerclub.org at menu path Get Involved ►Join/Renew, by mailing an application (from the web site) with check, or complete an application and pay in person at any meeting.

#### **CLASSES**

#### **(At BVCC Training Center)**

**Wednesday, May 22, 9am-noon "Using MS Windows", with Joel Ewing.**

**Wednesday, May 29, 9am-11am, "Thunderbird Email Client Usage", with Joel Ewing.**

Advance sign up required for each listed class: For reservations: email to [edu@bvcomputerclub.org,](mailto:edu@bvcomputerclub.org) or sign up at the General Meeting. Classes are **free to Computer Club members.** 

**Check the monthly calendar and announcements for any last minute schedule changes at [https://bvcomputerclub.org](https://bvcomputerclub.org/) .**

## **NEW OR RETURNING BVCC MEMBERS**

We are pleased to welcome the following new members or members returning as BVCC members after an absence:

Don Schneider Tom Chiovoloni Terry Chiovoloni

Marleen Johnston James Blass

#### **BROWSER MCAFEE ANTIVIRUS SCAM**

By Joel Ewing, President, Bella Vista Computer Club Bits & Bytes, May 2024 https://bvcomputerclub.org president (at) bvcomputerclub.org

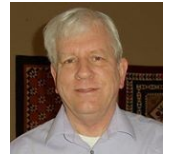

There are scams you can stumble across on the Internet even if you are careful about what websites you visit. The general rule is: if you get an alarming popup window in your browser warning of some "dire" condition and advising you to take immediate action to resolve, it is probably a scam. You do not want to click on any options in the popup window or take their "recommended" action. The safest action is do just close your browser at that point; and if really cautious, you can close an active browser window without clicking on anything by using Ctrl+F4 to close each active browser tab until the browser terminates.

It is much easier to create a popup window that claims your PC has been compromised than it is to actually compromise it; but, if you click on anything in such a popup window, that click may actually be "authorizing" the installation of malware or may redirect your browser to another website that will attempt to steal sign-in credentials or trick you into purchasing an unneeded service.

I recently encountered such a scam using the Chrome browser on my Linux system several days in succession while browsing information on huffingtonpost.com. It was unclear whether the huffingtonpost.com website itself was infected or just one of the many other websites or ads to which it links. After browsing several of the articles I suddenly received a popup purporting to be from McAfee similar to the image on the right, claiming to detect a problem, pretending to perform a virus scan, and detecting viruses. In my case, it was clever enough to detect my system was Linux and substitute "Linux" in place of "Mac".

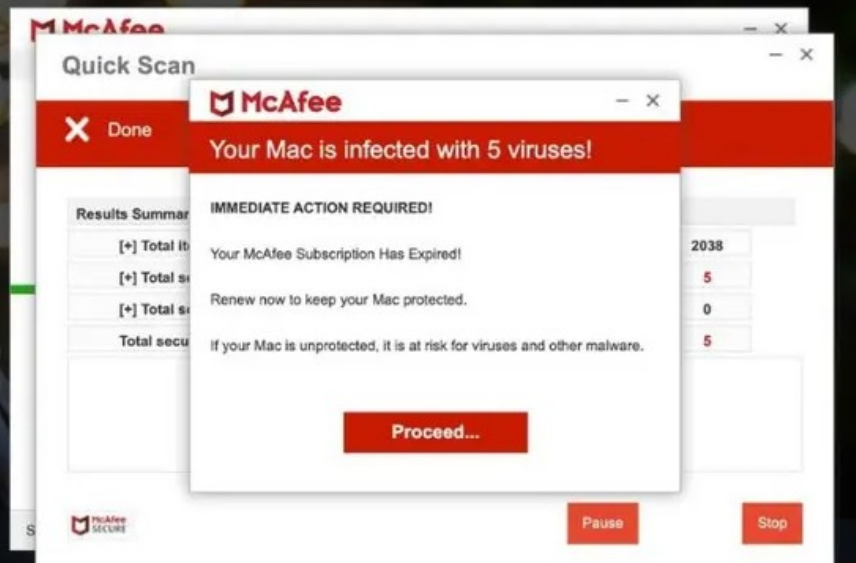

If you don't have a McAfee subscription on any of your computers, then that is an obvious clue this popup is bogus, as your subscription cannot have expired. Not only are none of my Windows machines running McAfee software, it isn't even currently available for the Linux system that received this popup.

For an article on this specific scam and details of actions to resolve, see

<https://www.foxnews.com/tech/beware-mcafee-google-chrome-pop-up-scam>

The basic steps to resolve (see above article for details) are

- Don't click on anything in a suspicious pop-up window or follow any of its directions
- Close down your browser, and try to avoid websites where the problem occurred

If the problem occurs again,

- Clear your browser data, especially any cached images and Files
- Remove or disable any questionable browser extensions ("Manage Extensions")
- If on a back-level Operating System that needs third-party antivirus software to be safe, use legitimate antivirus software

If you performed any of the actions suggested by the bogus pop-up windows, you should scan you system for malware and should consider any information provided in response to the pop-ups as potentially compromised and act accordingly.

## **"SAVE" OR "SAVE AS"?**

Jim Cerny, 1<sup>st</sup> VP, Education Chair, and Forums Coordinator Sarasota Technology Users Group <https://thestug.org/> jimcerny123 \*\* gmail.com

Suppose you are editing a document in Word, and now you need to save your changes – should you use the "File" menu choice of "Save" or "Save As"? And what's the difference anyway?

My strong suggestion is to ALWAYS use "Save As."

Microsoft Word, other Microsoft apps, and many other apps may give you two ways to save your work – a quick one-click "Save" option and another called "Save As."

If you have opened an existing file (I will use a "document" file as an example) and have made some changes and then choose the "Save" option to save your changes, the changes will be saved, but your old previous version of your document will be deleted. This is because you save the document as the same file with the same name. If you realize this is what you want to do, that's fine. But using "Save As" is always better.

Here's why --

When you click "Save As" you will get many options for how you want to save your file. If you save your changed file to a different folder, you may click on that folder if you see it in that window or click on "Browse." Either way, you will open a window like Windows File Explorer. It will say "Save As" in the window's title bar at the top. The first advantage to using "Save As" is that you do not have to change anything if you don't want to –

and if you choose not to change anything, "Save As" will save your changed file just like you clicked on "Save." But with "Save As," you can visually check and make sure all your save options are what you want – and if not, you can change them.

You can save your changed file to a different folder. After clicking "Save As," you are given a window with some folders (you can click on "Browse" to find any folder). The next window you see will look just like Windows File Explorer. In this window, you can find the folder where you want to save the changed file; click on it, click "Save," – and it will save it there with the same file name. The original file, without your changes, will still be in the original folder.

You can change the NAME of your file just by typing the new name in the File Name box toward the bottom of the window -- check to see that the FOLDER is where you want the file to be saved -- you can change it if you wish or keep the same folder. Your old unchanged file is still there, but your new changed file (document) is also there with the new name.

You can change the FILE TYPE of your file. At the bottom of the window, you will see the "Save as file type:" box. Hit the little arrowhead at the far right of that box to see a list of the different file types. Click on the one you want, then click "Save." You have now saved your file as that file type. Note that you do NOT have to change the text name of the file. You will have created a new file with a different name because the file type is an extension and part of the actual file name. For example, if I have a Word document file named "Letter to Sam," the file extension is ".docx." So if I open that document, make changes to it (or change nothing), and click on "Save As" at the bottom of the window, I can click on the arrowhead in the "Save as file type:" box at the right and select another file type, such as ".pdf." It will save that file in the same folder with the same file name EXCEPT it will be a ".pdf" file, not a ".docx" file type. So it will be "Letter to Sam.pdf" instead of "Letter to Sam.docx." Of course, my original file (document) is still there and unchanged.

There are more "Save As" options, and they can be different with different apps. But my advice is always to use "Save As," which allows you to check and see that everything is what you want.

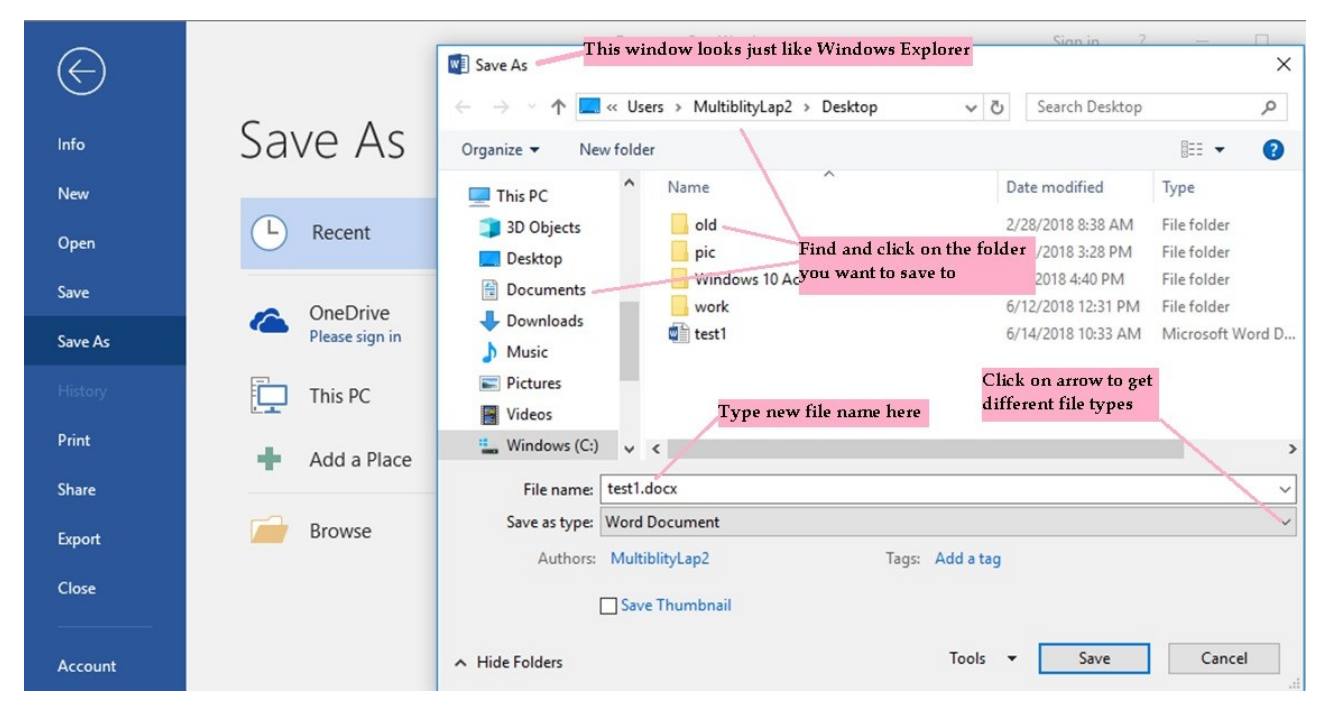